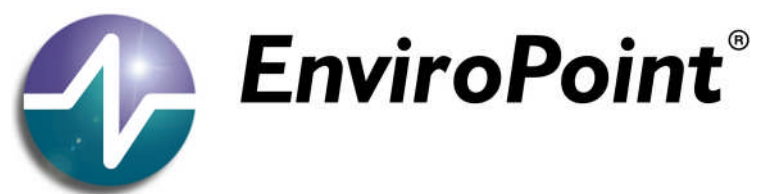

### *be assured*

*Wireless Environmental Monitoring*

*EnviroPoint® powered by accsense®*

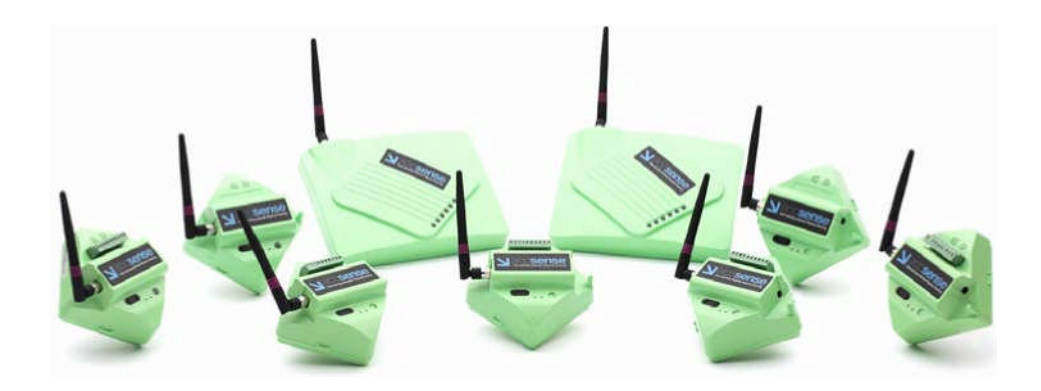

# Installation manual

*ENVIROPOINT* **Standard**

**26 September 2008 NV-72-0036-01-INST Env Std Revision 1 P**age 1 of 55

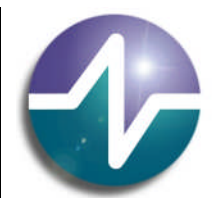

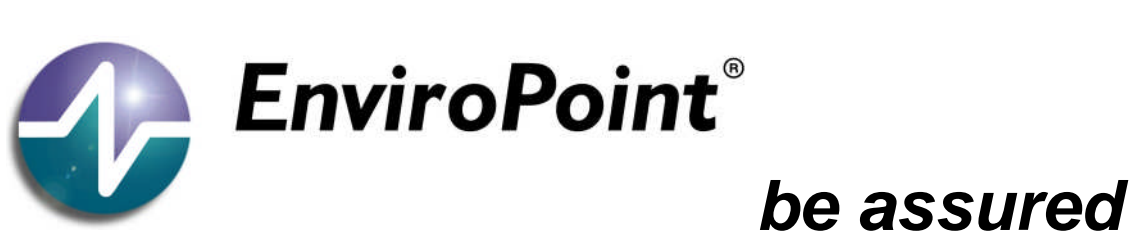

# revision record.

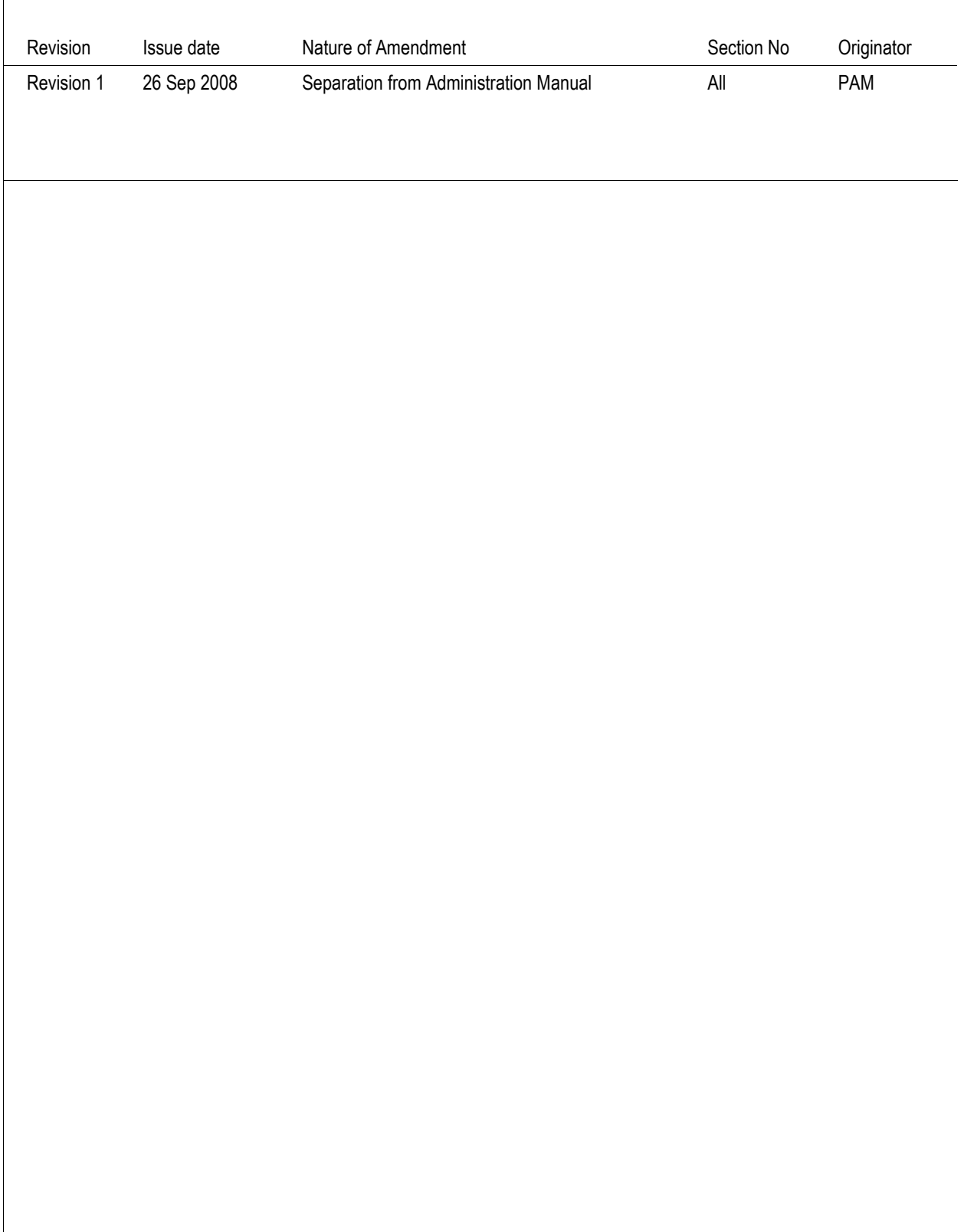

**26 September 2008 NV-72-0036-01-INST Env Std Revision 1 P**age 2 of 55

<span id="page-2-0"></span>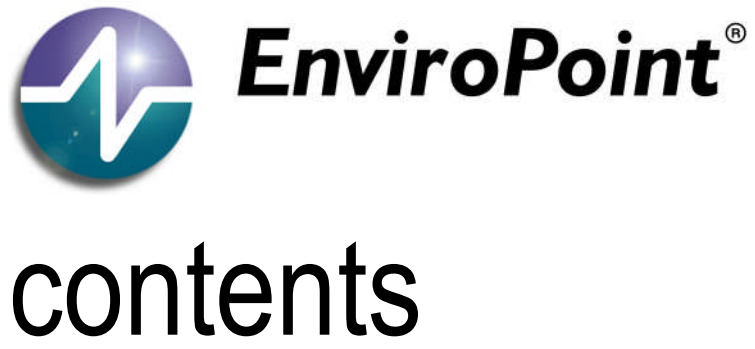

### *be assured*

### C[ONTENTS](#page-2-0) 3 1 [INSTALLATION](#page-4-0) 5 1.1 [Technical Support](#page-4-1) 5 1.2 [System Requirements](#page-4-2) 5 1.2.1 [Hardware](#page-4-3) 5 1.2.2 [Software](#page-4-4) 5 1.3 *EnviroPoint* [Network Diagram](#page-5-0) 6 1.4 [Installation process](#page-6-0) 7 1.4.1 [Installing MS SQL Server 2005](#page-7-0) 8 1.4.2 [Creating the](#page-7-1) *EnviroPoint* Database 8 1.4.3 [Accsense Service](#page-8-0) 9 1.4.4 [EnviroPoint Service](#page-9-0) 10 and 10 and 10 and 10 and 10 and 10 and 10 and 10 and 10 and 10 and 10 and 10 and 10 and 10 and 10 and 10 and 10 and 10 and 10 and 10 and 10 and 10 and 10 and 10 and 10 and 10 and 10 and 10 and 1.4.5 [Importing the Digital Certificate](#page-9-1) 10 1.4.6 [Create new system](#page-12-0) 13 1.4.6.1 [User Language Selection](#page-13-0) 14 1.4.6.2 [License Agreement](#page-15-0) 16 1.4.6.3 [Product Activation](#page-15-1) 16 1.4.6.4 [System Creation](#page-19-0) 20 1.4.6.5 [Listing Sensor Pods](#page-20-0) 21 1.4.6.6 [Adding Users](#page-22-0) 23 [1.4.6.7](#page-24-0) Help – About 25 1.4.6.8 [System Information and configuration](#page-25-0) 26 1.4.6.9 [Pod \(Node\) Configuration](#page-29-0) 30 1.4.6.10 [Internal Sensor \(Point\) Configuration](#page-30-0) 31 1.4.6.11 [External Sensor Configuration](#page-33-0) 34 1.4.6.12 [Associated Maps](#page-33-1) 34 1.4.6.13 [Node Groupings](#page-34-0) 35 1.4.7 [Connecting Gateways](#page-36-0) 37 1.4.7.1 [Gateway Configuration](#page-36-1) 37

#### **26 September 2008 NV-72-0036-01-INST Env Std Revision 1 P**age 3 of 55

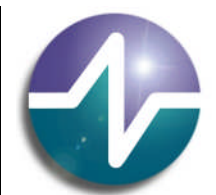

# **be assured**<br>*be assured*

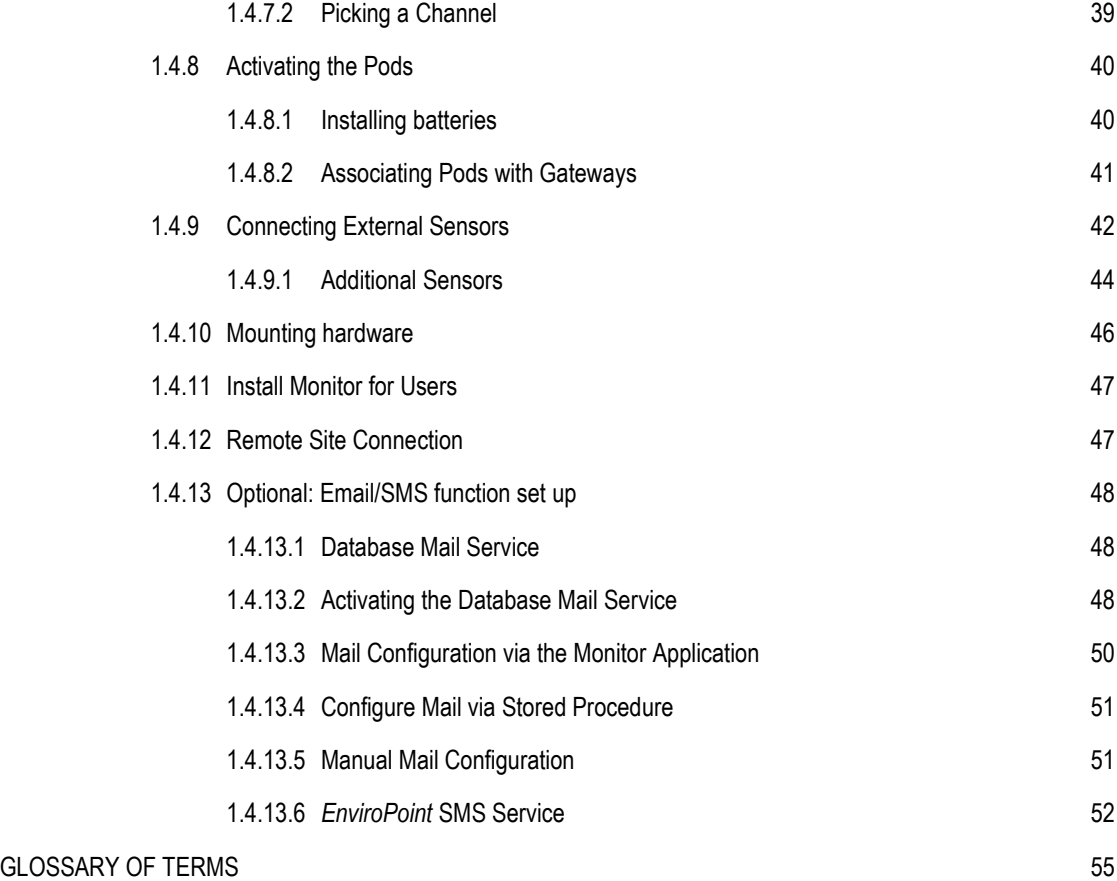

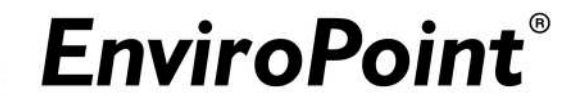

### *be assured*

### <span id="page-4-0"></span>1 INSTALLATION

### <span id="page-4-1"></span>1.1 Technical Support

If you experience difficulties, contact:

### **EnviroPoint Technical Support**

Phone : +61 2 9809 7899 Fax: +61 2 9809 7499 Email: support@enviropoint.info

### <span id="page-4-2"></span>1.2 System Requirements

<span id="page-4-3"></span>*EnviroPoint* Standard requires the following minimum computer specifications.

1.2.1 Hardware

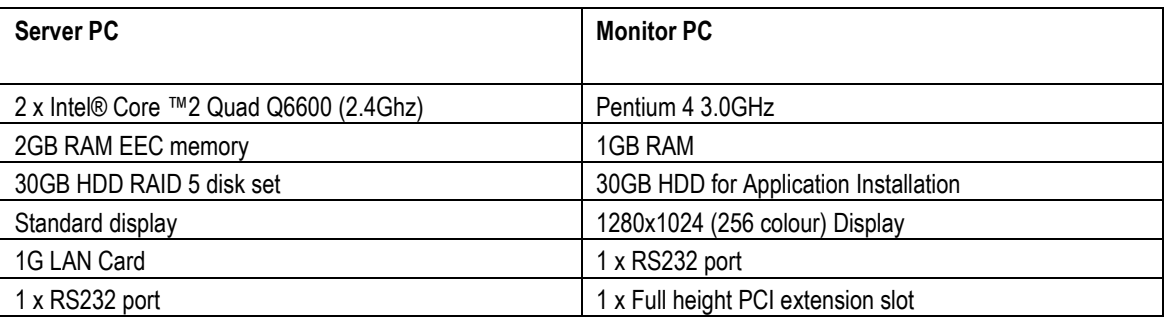

*Table 1-1 Minimum Server and PC requirements*

*EnviroPoint* may be fully installed on a stand-alone PC but this is not the recommended set-up.

### <span id="page-4-4"></span>1.2.2 Software

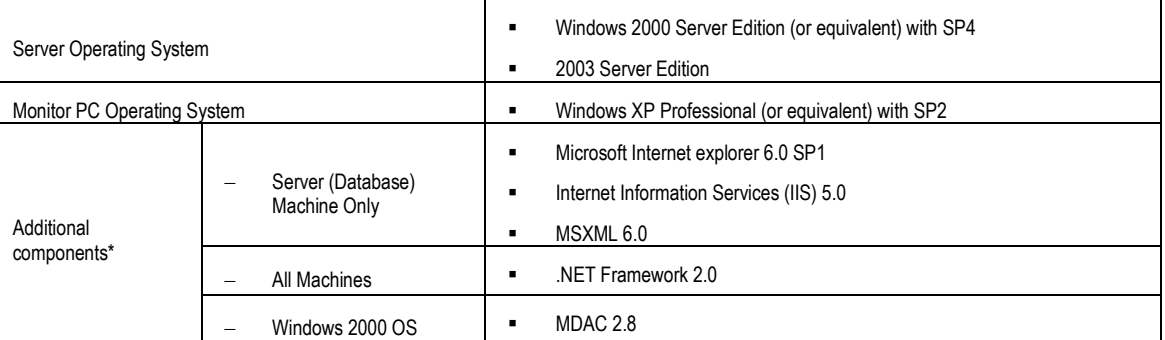

*EnviroPoint has been tested using the versions stated. Later versions of these components may also be compatible with EnviroPoint*

*Table 1-2 Minimum software requirements*

If you are unsure whether your systems meets these requirements, or for advice on upgrading, please contact Technical Support (Section [1.1\)](#page-4-1).

#### **26 September 2008 NV-72-0036-01-INST Env Std Revision 1 P**age 5 of 55

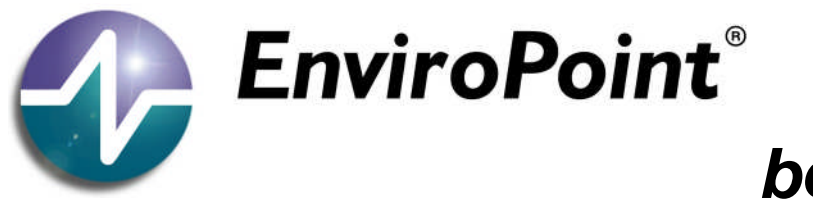

### *be assured*

### <span id="page-5-0"></span>1.3 *EnviroPoint* Network Diagram

*EnviroPoint* may be considered as made up of many components working together to give a clear picture of the environment. [Figure](#page-5-1) 1-1 illustrates the connectivity of this network and the types of components involved.

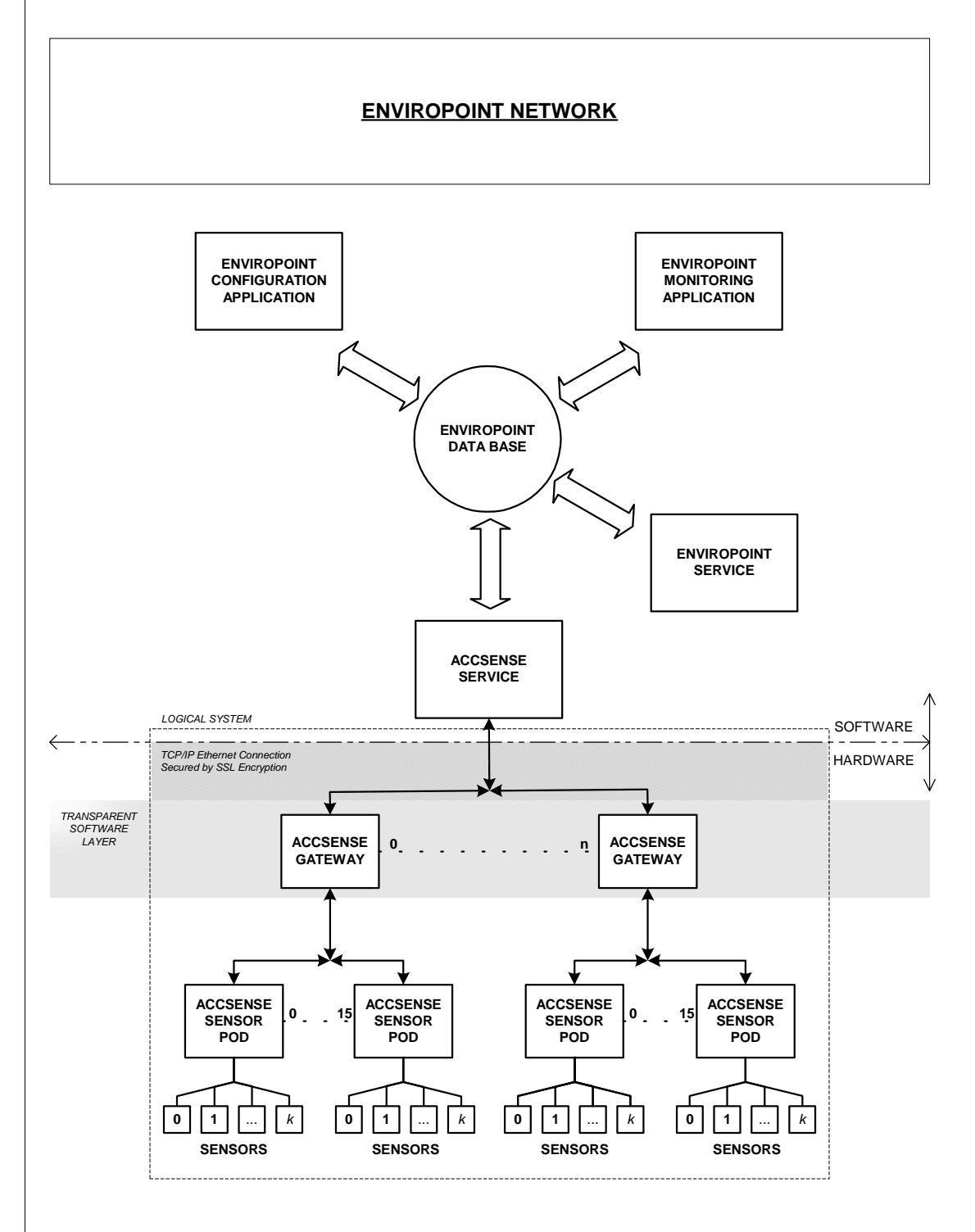

<span id="page-5-1"></span>*Figure 1-1 EnviroPoint Network Structure*

**26 September 2008 NV-72-0036-01-INST Env Std Revision 1 P**age 6 of 55

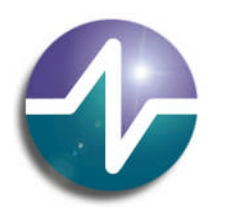

### *be assured*

### <span id="page-6-0"></span>1.4 Installation process

The steps below follow the recommended order for installing *EnviroPoint* Standard. If you choose not to follow this order of steps you may encounter some difficulties. Please read the relevant sections in this manual before attempting an installation. Rough decisions on hardware placements should be made before commencing installation (See section 1.3 Administration Manual).

### Checklist:

- Have you checked the Server and Monitor PCs meet the system requirements for both hardware and software (see Section [1.2\)](#page-4-2)?
- Do you know the IP address of your server?
- Do you have an Administrator's password?
- Has it been decided approximately where the gateways and pods will be placed (a PC on the same subnet as each gateway will be used to run the Gateway Configuration Utility)?
- Please check the Accsense website, www.accsense.com, for the latest version of the Gateway Configuration Utility.
- Do you have facility/site maps available in soft copy: \*.jpg, \*.bmp and \*.png?
- Which pods will have external sensors?
- Is there a User list?
- Make sure your Network Firewall allows TCP/IP on Port Number 41234. Otherwise you will not be able to access the gateway.
- Have you got your *EnviroPoint* installation CDs and the hardware readily available?

### **Installation Summary:**

### **On the server:**

- 1. Install MS SQL Server 2005 skip this step if SQL Server is already present; SQL Server Advanced Express is on the *EnviroPoint* CD.
- 2. Create the *EnviroPoint* Database.
- 3. Install and configure the Accsense Service.
- 4. Install and configure the EnviroPoint Service.

### **On a PC, with an Administrator's password:**

5. Create new system.

### **On a PC on the same subnet as each gateway:**

6. Connect gateway and run Accsense Gateway Configuration utility. Check the Accsense website for the latest version.

### **Completing hardware set up:**

- 7. Associate pods with gateways
- 8. Install external sensors
- 9. Mount gateways and pods in position.

### **On all PCs to have access to** *EnviroPoint* **data:**

10. Install *EnviroPoint* Monitor

### **Remote Site Connection:**

11. Optional: Configure Gateway, associate pods and connect telephone router.

#### **26 September 2008 NV-72-0036-01-INST Env Std Revision 1 P**age 7 of 55

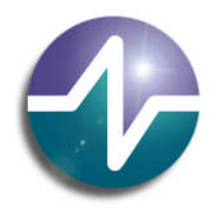

### *be assured*

#### **Back to the server:**

12. Optional: Email/SMS function set up

See below for detailed instructions.

### <span id="page-7-0"></span>**On the server:**

1.4.1 Installing MS SQL Server 2005

If you already have this version of SQL Server installed, skip this step. Otherwise, insert the EnviroPoint Server Installation CD and install SQL Server Advanced Express from the CD.

### <span id="page-7-1"></span>1.4.2 Creating the *EnviroPoint* Database

The files required for creating the *EnviroPoint* Database can be found on the *EnviroPoint* Server Installation CD in the Database Setup Folder. Full detailed instructions can be found in the document file "…\Documents\How to install the *EnviroPoint* Database.doc".

**NOTE**: The password for the "EnviroPoint\_Server"login must be changed to match the Authentication Password supplied with the unlock key. This password is hard coded in the .NET service.

- 1. Open the SQL Server Manager tool and connect to *EnviroPoint* if you've just installed SQL from the *EnviroPoint* Server CD, or your SQL Server, under the "sa" login or one with equivalent privileges (a member of the sysadmin server role).
- 2. Right-click the "Databases" folder. Select "New Database" from the menu that appears.

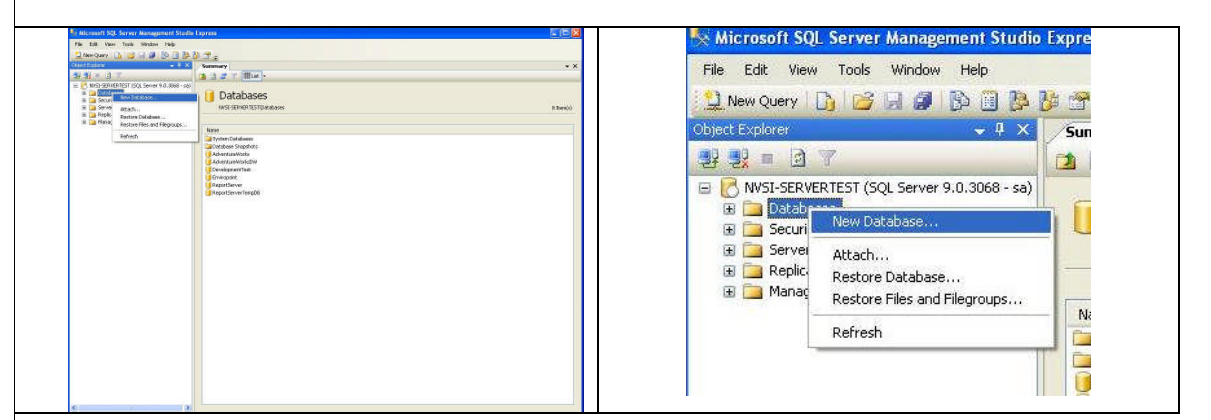

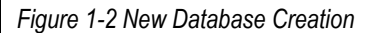

3. In the "New Database Dialog Box" fill in the following fields: Database name = "Enviropoint"; Owner = "sa".

- 4. Use the horizontal scroll bar under "Database files" to display the path column. Edit the path to an appropriate directory for storing your database files, if you wish. The recommended default is [DRIVE]:\Program
- 

#### **26 September 2008 NV-72-0036-01-INST Env Std Revision 1 P**age 8 of 55

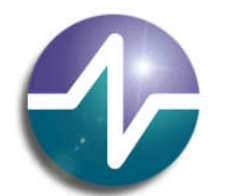

### *be assured*

Files\EnviroPoint\Accsense Service\Data\... (Two files are present. Don't worry. They are both supposed to be there).

- 5. Click ok to create the new database.
- 6. Copy the Database Setup folder from the CD to your SQL Server machine, e.g. to "C:\temp\Database Setup\..."
- 7. Use SQL Management Studio to open the file (either on the CD or from the copied files) "dbparameters.sql" . Edit the line "CREATE LOGIN EnviroPoint Server WITH PASSWORD = 'server';" by replacing the password 'server' with the emailed .NET service password. Execute (F5) this script to add the appropriate schemas and security definitions to the database.

Executed scripts do not need to be saved, just move on to the next step. After each execution, a message: "Command(s) completed successfully"should appear, if not, contact Technical Support.

8. Open and execute (F5) the file "systables.sql". This script defines the database tables used for system operation.

9. Repeat Step 8 for the file "deftables.sql". This script defines the database tables used for data definition.

10. Repeat Step 8 for the file "allprocedures.sql" This script installs all of the database procedure definitions.

13. Now open the file "EPdefload.sql". This script will attempt to import data from the supplied data files into the definition tables created in step 9.

The paths shown in this script are relative to the Server. If you moved the files to a different location, be sure to change the paths in the script before execution.

- Execute. A message: "29 row(s) affected… " will appear. Once these steps are complete you can delete the copied files.
- 12. To check access to the tables in the *EnviroPoint* Database: Disconnect (don't save changes at the prompt), reconnect using the Connect Object Explorer icon and login to the database as Enviropoint Server with the .NET service password. Check the tables can be opened.

Congratulations! Your new database is ready to be used with *EnviroPoint*. This also allows Windows-user logins to access the database via the Monitor application.

Okay, so you know about databases and really didn't need all that detail. But, hey, people who are not as computer-savvy as your esteemed self do.

### <span id="page-8-0"></span>1.4.3 Accsense Service

If SMS capability is required, refer to section 1.4.10.6 – *EnviroPoint* SMS Service before installing the Accsense Service. If SMS capability is not required immediately please continue.

To install the Accsense Service, open "My Computer"; select the CD drive; open the Accsense Server Service folder and double-click the setup Wizard (.exe file).

Keep selecting 'Next' until the Service Settings pop-up displays as shown in Figure 1-2.

#### **26 September 2008 NV-72-0036-01-INST Env Std Revision 1 P**age 9 of 55

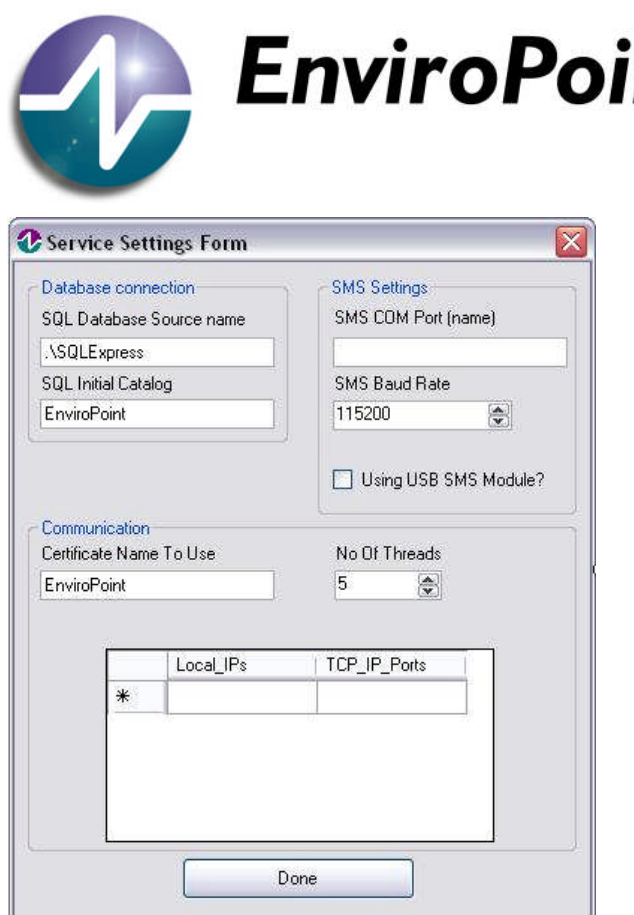

#### *Figure 1-3 Accsense Service Settings*

Enter desired Server IP's under the Local IP's field; if SMS functionality is required enter the required information as per section 1.4.10.6. Once this has been completed press 'Done'

The Com port may be left empty until SMS is required if not entered now.

#### <span id="page-9-0"></span>1.4.4 EnviroPoint Service

To install the *EnviroPoint* Service, open "My Computer", select the CD drive, open the EnviroPoint Service folder and double click the setup Wizard (.exe file). Keep selecting next until the service has been successfully installed.

#### <span id="page-9-1"></span>1.4.5 Importing the Digital Certificate

- The *EnviroPoint* network uses SSL encryption for communications which will require the installation of a suitable certificate (supplied) in the registry of the *EnviroPoint* Server. The certificate is installed manually to the store shown below. You will need to supply the authentication password to import the certificate.
- *EnviroPoint* requires a certificate of 512bits or greater. The supplied certificate is an unsigned 1024bit.

To import the digital certificate into the 'personal' authorities' folder in the server's local computer certificate store, do the following:

- Click Start, click Run, type mmc for Microsoft Management Console, and then click OK.
- Click Console (not Console Root, further up) and then click Add/Remove Snap-in.
- On the Standalone tab, click 'Add'.
- Select Certificates, and then click 'Add' as in the figure below([Figure](#page-10-0) 1-4).

*be assured*

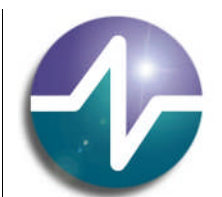

### *be assured*

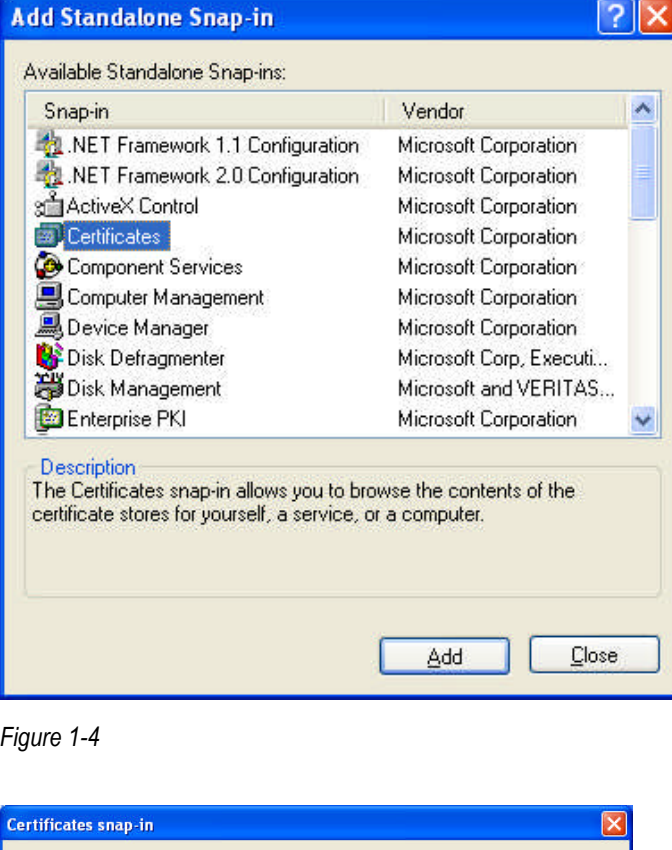

<span id="page-10-0"></span>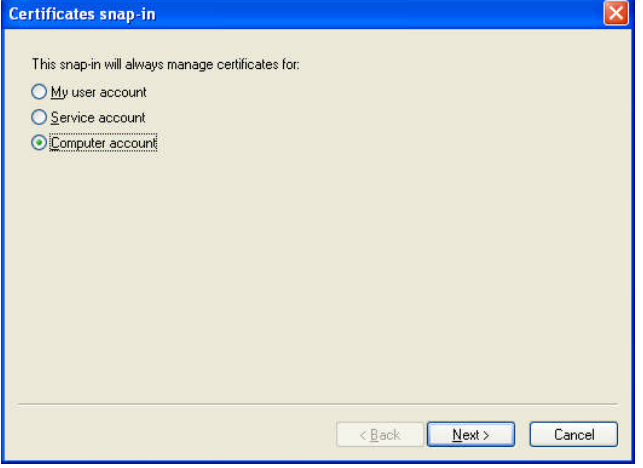

### *Figure 1-5*

**EXECUTE:** Select Computer account, and then click 'Next'.

Copyright © EnviroPoint Systems Pty Ltd 2009. Commercial in Confidence. All rights reserved. Copying of this document, use and communication of its contents is<br>not permitted without written permission. Further distribution

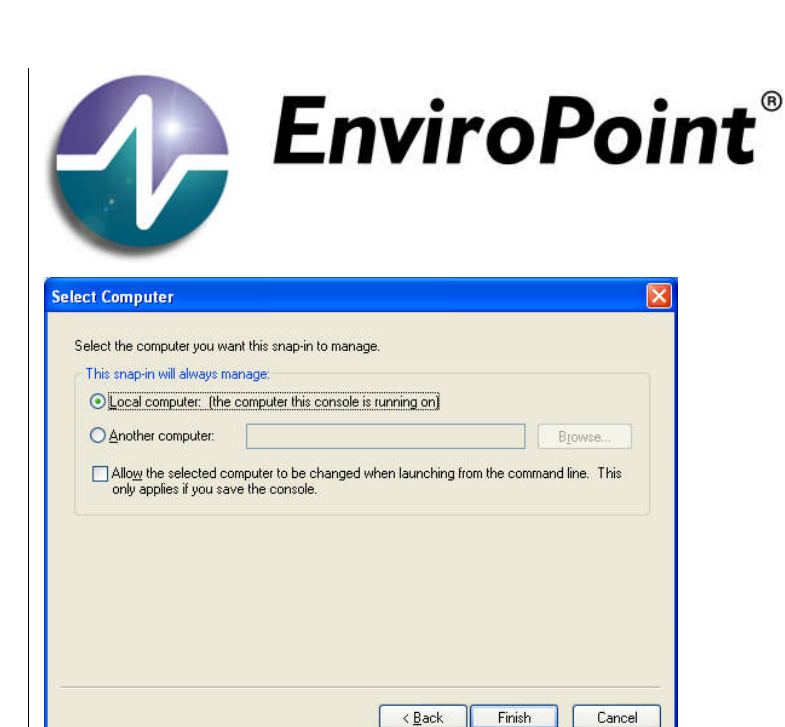

### *be assured*

*Figure 1-6*

 Select Local computer and Finish. Close the 'Add Standalone Snap-In' screen and 'OK' the 'Add/Remove Standalone Snap-In' screen.

The certificate viewer has been added to the Console, now to import the certificate:

- **In the Console Root, expand Certificates (Local Computer), see [Figure](#page-11-0) 1-7.**
- Right-click Personal and point to All tasks, then click Import. On the first page of the Certificate Import Wizard, click Next.
- By the File name dialog box, Browse files from the CD to locate the .pfx file (certificate) double-click to enter file name and location, and then click Next.

**NOTE**: You may be prompted multiple times for your password.

- On the Certificate Store page, click Place all certificates in the following store, ensure that the Certificate store dialog box shows Personal, and then click Next.
- On the final page of the Wizard, click Finish. Message: "The import was successful". OK.

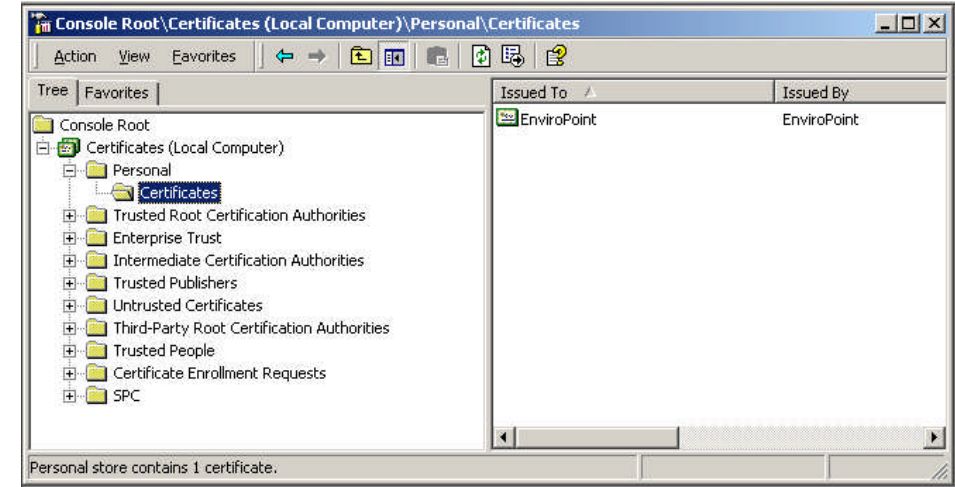

<span id="page-11-0"></span>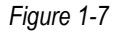

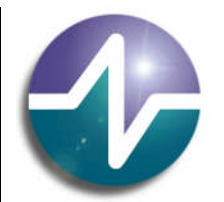

### *be assured*

To check certificate import: expand Certificates/Personal/Certificates. The *EnviroPoint* certificate should be present as in [Figure](#page-11-0) 1-7.

Optional: Importing Digital Certificates

To import digital certificates that you previously exported, follow these steps:

- 1. Click Start, point to Settings, click Control Panel, and then double-click Internet.
- 2. On the Content tab, click Certificates, then Personal, and then click Import to start Wizard. Browse for the correct .pfx file.
- 3. In the Password box, type your password. Finish running the Wizard as above.
	- Any gateways installed at a remote connection will require a direct connection to your server (the machine with the service installed). The customer is responsible for setting Internet Security Devices (firewalls, etc.) to allow traffic through the appropriate port (usually 41234) to the *EnviroPoint* Server.
	- If you would like to create your own SSL certificate use the IIS Resource Tool SelfSSL.exe, run the SelfSSL program with arguments, e.g. 'selfssl.exe /N:CN=ENVIROPOINT /V:10000'. This will install the certificate in your private folder in your Local Machine Certificate store. Start Certificate console (MMC), right click the newly created certificate, and select task Export. In the export wizard dialog, make sure you select the Export private key. Enter password and file path, and you're done. Then perform the above procedure to install the certificate on the server that has the Accsense Service.

Close out. Message: "Save console settings to Console1?" No.

### **On a PC, under an Administrator's password:**

### <span id="page-12-0"></span>1.4.6 Create new system

The first step is to install *EnviroPoint* Monitor: insert the *EnviroPoint* Monitor Installation CD. A Setup box should appear, follow the prompts. If the Setup Box does not appear, contact Technical Support.

- The system part of *EnviroPoint* server contains sections that should be accessible only to authorised personnel (administrators). Insertion of the Monitor CD implies an authorised person is present.
- You will now have access to the Unit Verification and Language Setup areas. You will also be able to access the system configuration application from the file menu.
- The configuration defines your *EnviroPoint* hardware network and sets the customizable settings for *EnviroPoint* Server. It is done once for the entire system but may be modified at a later time, when required.

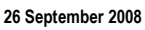

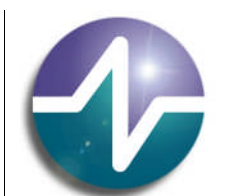

### *be assured*

#### Setup prompts:

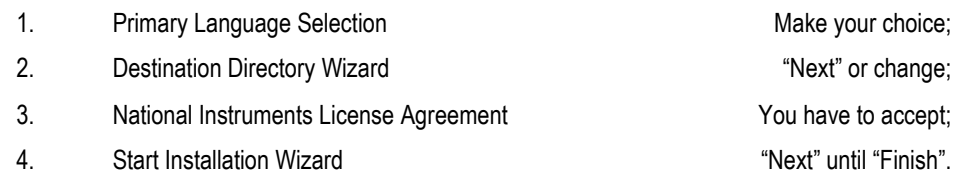

Restart computer when prompted and run Programs/EnviroPoint Monitor/EnviroPoint Monitor.

For every new installation of Monitor, the User Language Selection and EnviroPoint License Agreement will be run through. Be warned: the EnviroPoint License Agreement will force the installer to read/scroll the License terms.

#### <span id="page-13-0"></span>1.4.6.1 User Language Selection

*EnviroPoint* allows you to select a primary and secondary language. The default Primary language is English.

![](_page_13_Picture_158.jpeg)

*Figure 1-8 Default Language Settings (Editor's note: excuse the spelling)*

You can use a custom graphics file to display a representation of the country's flag when using multiple languages. If you do not select a custom graphic the default flag for that language will be shown.

![](_page_14_Picture_0.jpeg)

You can also select a secondary language by checking the "Use secondary language" box. This allows the program to dynamically change between two languages while running. When this is chosen the flags for both languages will be displayed and users can click on the flag to easily move

OK

Path to primary langauge file picture

(if empty a default flag will be used)

Path to secondary langauge file picture

(if empty a default flag will be used)

between languages. This is a useful option for organisations with multi-lingual employees.

 $\ddotmark$ 

का ज

 $\ddot{\phantom{a}}$ 

*Figure 1-10 Secondary Language selected (that Swedish spelling is still creeping in!)*

*Figure 1-9 Customised Flag Icon (Ed's note: excuse the spelling of language again)*

**D** Select Language Dialog

Primary language

Use secondary language

Secondary launguage

English

☑

Swedish

**26 September 2008 NV-72-0036-01-INST Env Std Revision 1 P**age 15 of 55

OK

 $\bullet$ 

 $\rightarrow$ 

![](_page_15_Picture_0.jpeg)

### *be assured*

### <span id="page-15-0"></span>1.4.6.2 License Agreement

After selecting the language settings you will be asked to review the license agreement for *EnviroPoint*. You must read and accept the License Agreement to use the software. If you cancel this screen or do not accept the agreement, the application will close.

![](_page_15_Picture_111.jpeg)

### *Figure 1-11 License Agreement*

### <span id="page-15-1"></span>1.4.6.3 Product Activation

After accepting the license agreement you will be shown the Product Activation Dialog Box. Here you must enter your name, company, country, and valid email address (twice). Address information is optional.

![](_page_16_Picture_116.jpeg)

The product key for *EnviroPoint* Standard should be supplied with the CD set. If not, please contact *EnviroPoint* (technical support).

If you have not received a product key and do not wish to activate your product at this time press "Cancel" to receive a trial activation. Trial activation will allow full use of the application for a period of 14 days, or as agreed. After this time the activation will expire and you will need a new activation code to continue using the application.

![](_page_16_Picture_4.jpeg)

*Figure 1-13 Trial License Activation*

Click Next to view the options for Product Activation. Product Activation can be done over the internet via an activation web site – "Use a Web Browser to acquire an activation". This is the preferred option. Other choices are

#### **26 September 2008 NV-72-0036-01-INST Env Std Revision 1 P**age 17 of 55

*Figure 1-12 Product Activation Details (Editor's note: Two d's in address, next time)*

![](_page_17_Picture_0.jpeg)

### *be assured*

over the internet using an activation server, by email, or by direct entry of a code supplied by other means. Depending on which option you select, clicking "Next" will take you to the appropriate page to enter your activation choices.

![](_page_17_Picture_62.jpeg)

*Figure 1-14 Product Activation Choices* **Oops! Choose the WEB BROWSER.**

![](_page_18_Picture_0.jpeg)

*Figure 1-15 Activation Screens*

The first two screens are for the preferred option over the internet via an activation web site.

After following the instructions on the screen and clicking Next, you should see a screen confirming the activation of your product.

**26 September 2008 NV-72-0036-01-INST Env Std Revision 1 P**age 19 of 55

![](_page_19_Picture_0.jpeg)

*Figure 1-16 Activation Confirmation*

If you make a mistake or press cancel during the activation process a trial period will be activated. You will be asked to activate the product each time you restart the server.

This completes the setup Process. *EnviroPoint* Server will now begin normal operation.

### <span id="page-19-0"></span>1.4.6.4 System Creation

Once your product is activated you will need to create a system on your *EnviroPoint* Server. This is the fun part and is required to initialise the database in preparation for data storage. The first screen will allow you to login to the *EnviroPoint* Server using a default account. Press Login to accept the default setting.

![](_page_19_Picture_121.jpeg)

*Figure 1-17 REPLACE SCREEN SHOT –User Name should be User ID (My bad!).*

At the next screen, enter the name of your database connection file. By default this is "Enviropoint.udl". Enter the name of your system. Once configured this name cannot be changed. You can supply a database login user name and password or leave these fields blank for integrated security. Press "OK" to continue.

![](_page_20_Picture_0.jpeg)

*Figure 1-18 And that should be Database login user ID again.*

Pressing Cancel in these screens will result in an error message and the application will restart or close.

![](_page_20_Picture_3.jpeg)

*Figure 1-19 We're creating a system, not the Cretaceous Period.*

### <span id="page-20-0"></span>1.4.6.5 Listing Sensor Pods

Right click the system name in the tree menu, and select "Add units".

Right clicking will bring up a short-cut menu. This only happens if you are logged in as an Administrator or have Administrator rights.

![](_page_21_Picture_0.jpeg)

*Figure 1-20 Configure Units screen*

In this screen:

Type in the Unit serial number from the side label on each sensor pod, then select the Unit type (also on the side label).

Click "Create New" and repeat these steps until all pods are listed.

Click "Done".

The dialog in [Figure](#page-22-1) 1-21 allows you to add sensor pods (units) from the list to the system.

Each pod sits at a node in the mesh but may be swapped in and out of the particular node point for calibration or other reasons.

![](_page_22_Picture_90.jpeg)

### <span id="page-22-1"></span>*Figure 1-21*

Select the serial number for each pod and press "Add Pod". The new pod will appear on the Pod list. Once you are satisfied **all** appropriate pods have been added press "Save settings".

The system will refresh and present the Login screen. Log in as administrator to continue.

**Note**: If you do not enter any pods into the system and you press cancel, the system will not be created.

### <span id="page-22-0"></span>1.4.6.6 Adding Users

The program will prompt you to create a user for your new system.

To add a user click "Add user" to open the Add user dialog box.

![](_page_23_Picture_71.jpeg)

*Figure 1-22 Users dialog*

![](_page_23_Picture_72.jpeg)

### *Figure 1-23*

- 1. Enter the new user ID this will be used for logging in
- 2. Enter a user name this will be displayed at the bottom left of the *EnviroPoint* screen when this user is logged in.

![](_page_24_Picture_0.jpeg)

### *be assured*

- 3. Select the user's access level from the drop down box
- 4. Enter a password
- 5. Re-type the password to verify you have entered it correctly.

**NOTE:** You may choose to enter all Users now, or at a later time, e.g. when installing *EnviroPoint* Monitor on individual PCs. From now on the login screen entries will be hashed (unreadable).

And it's back to login as an Administrator again.

Upon successful login, the program will allow you to choose between Normal Mode and Engineering Mode. You must select Engineering Mode to view systems that have just been created and have not yet been **verified**. System verification will be prompted when saving.

![](_page_24_Picture_152.jpeg)

### *Figure 1-24*

### <span id="page-24-0"></span>1.4.6.7 Help – About

Selecting "About" from the Help menu will open the About screen which displays a summary of the status of the *EnviroPoint* software. This allows you to tell at a glance whether your software is installed and activated correctly as well as providing information about the software you have installed.

The latest Change Number is displayed to aid selection of consecutive, non-repetitive Change Numbers (important for traceability). The first Change Number will be requested at unit/sensor pod/node verification.

![](_page_25_Picture_0.jpeg)

*Figure 1-25 Not activated or verified Activated and verified*

Note the Change Number and description headings.

<span id="page-25-0"></span>1.4.6.8 System Information and configuration

Woo hoo! Now go to File/Configure system. The Main application screen will appear.

![](_page_25_Picture_6.jpeg)

<span id="page-25-1"></span>*Figure 1-26 Main application screen*

![](_page_26_Picture_0.jpeg)

*Figure 1-27 The main application screen after configuration*

<span id="page-26-0"></span>The main screen of the Enviropoint Server application is designed to have the look and feel of a web browser. The application screen is divided into a number of sections as shown in [Figure](#page-26-0) 1-27.

- 1. Tree structure directory of application pages.
- 2. Application page provides access to the various system functions.
- 3. Status bar displays the current system time and other status indicators to show when the system is performing background tasks such as loading data.
- 4. Command bar provides users with a set of controls specific to the selected application page.
- 5. Menu bar access general application commands similar to other windows applications

The system name will appear in the menu tree as in [Figure](#page-25-1) 1-26. On the right hand panel there will be two tabs to fill in: System information and System configuration. These system application pages allow you to configure the general settings and information for the system.

![](_page_27_Picture_67.jpeg)

### *Figure 1-28 System information*

System information displays a page with fields allowing you to enter general information about your company and the people responsible for administering the system.

Complete system information, then click the System configuration tab.

![](_page_27_Picture_68.jpeg)

*Figure 1-29 System configuration*

Copyright © EnviroPoint Systems Pty Ltd 2009. Commercial in Confidence. All rights reserved. Copying of this document, use and communication of its contents is<br>not permitted without written permission. Further distribution

![](_page_28_Picture_0.jpeg)

### *be assured*

In system configuration, enter the alarm details only, as the Map and Group functions will request Pod configuration data and that comes next. Email/SMS usage is optional and covered later.

![](_page_28_Picture_128.jpeg)

Click on the + sign (open) by the system name to display pods, then open up the pod to display sensors.

<span id="page-29-0"></span>![](_page_29_Picture_0.jpeg)

### *Figure 1-30 Node Application Page*

Node application pages allow you to configure individual system nodes.

![](_page_29_Picture_149.jpeg)

Copyright © EnviroPoint Systems Pty Ltd 2009. Commercial in Confidence. All rights reserved. Copying of this document, use and communication of its contents is<br>not permitted without written permission. Further distribution

![](_page_30_Picture_0.jpeg)

### *be assured*

The unit serial number determines which physical sensor pod the network listens to when retrieving data for this node. You can replace sensor pods by altering this serial number to match the replacement device and pressing "Change unit". After changing this number and saving your configuration settings (File/Save), the server will reset and begin retrieving data supplied by the new sensor pod.

After all pod information has been checked go to File/Save. The system will prompt you to enter a Change number and Change description.

If you save after each pod, this process will become a bore and a chore. Change numbers must be unique, therefore choose a starting number now and use consecutive numbers in the future. Check for previous numbers by Help/About.

Double-click on a node name to go into the individual sensor settings.

![](_page_30_Picture_154.jpeg)

### <span id="page-30-0"></span>1.4.6.10 Internal Sensor (Point) Configuration

*Figure 1-31 Internal sensor configuration*

Click each internal measurement type to open configuration page.

Internal sensors are named by the measurement they relay, e.g. ambient temperature.

![](_page_30_Picture_155.jpeg)

![](_page_30_Picture_156.jpeg)

Point task measurement unit e.g. % RH

**26 September 2008 NV-72-0036-01-INST Env Std Revision 1 P**age 31 of 55

![](_page_31_Picture_0.jpeg)

### *be assured*

![](_page_31_Picture_154.jpeg)

**NOTE**: Initial calibration formulae are entered by the manufacturer. If pods are re-calibrated, they should not be verified until after the new calibration formula has been entered.

Default Sampling Rates In seconds, default at 30 seconds

At 30 sec sampling, the pods remain alert (maximum power usage); at a lower sample rate, e.g. 1 minute, pods will go to 'sleep' between sample times.

![](_page_31_Picture_155.jpeg)

Measurement times and sampling rates Allows variable sampling rates according to time period (24 hour clock). Click "Add time" to enter.

![](_page_31_Picture_156.jpeg)

*Figure 1-32*

Point Task Alarms Allows variable alarm levels by specific times; controls how alarms are communicated. Click "Add alarms" to enter.

![](_page_32_Picture_0.jpeg)

### *be assured*

![](_page_32_Picture_142.jpeg)

### *Figure 1-33 Alarm dialog*

![](_page_32_Picture_143.jpeg)

<span id="page-33-0"></span>![](_page_33_Figure_0.jpeg)

*Figure 1-34 External Sensor Application Page*

Sensor application pages allow you to configure individual external sensors. It has only three extra pieces of information.

![](_page_33_Picture_187.jpeg)

### <span id="page-33-1"></span>1.4.6.12 Associated Maps

Now the sensor Pods have been added, go back to the System configuration tab (right click System name) and enter the maps by clicking Add Map.

List a location map in the Map Name box and assign the Map Path. Then assign pods to the map using the arrows. A pod icon will appear in the map area; drag and drop the icon on its correct placement. Do this for all available location maps.

**26 September 2008 NV-72-0036-01-INST Env Std Revision 1 P**age 34 of 55

![](_page_34_Figure_0.jpeg)

*Figure 1-35 Map Dialog*

Add Map opens the Map Dialog box to select \*.jpg, \*.bmp and \*.png images for use as location maps. Users can select which system nodes (pods) will appear on each location map and drag the pod icon to that location;

Edit map allows users to edit a map;

Delete map will remove a map from the system.

### <span id="page-34-0"></span>1.4.6.13 Node Groupings

The Group Names box lists all the node groupings defined for this system, e.g. by room, floor, building or other definition.

![](_page_35_Picture_0.jpeg)

*Figure 1-36 Group Dialog*

Add group allows users to create new groups and assign system nodes (pods) to the group. Type group name;

Edit group allows users to modify which nodes belong to an individual group;

Delete group will remove a group definition from the system.

Select pods for group and click arrow to move to Units selected. Click double arrow to select all pods. OK.

Groups appear only in the Monitor program.

![](_page_36_Picture_0.jpeg)

### *be assured*

#### **On a PC on the same subnet as each gateway:**

### <span id="page-36-0"></span>1.4.7 Connecting Gateways

All gateway connections are accessed via the rear panel as shown in [Figure](#page-36-2) 1-37. For normal operation an ethernet cable and an appropriate AC Power adaptor cable must be connected (supplied). If you are unsure about these cables please contact your distributor.

![](_page_36_Figure_6.jpeg)

<span id="page-36-2"></span>*Figure 1-37 Gateway connections [1]*

### <span id="page-36-1"></span>1.4.7.1 Gateway Configuration

The Gateway Configuration Utility requires the Java Virtual Machine to be installed prior to use. The Java Virtual Machine can be downloaded from the Server CD.

To configure the gateway settings you must run the Gateway Configuration Utility on a machine that has a direct network connection to the gateway (on the same subnet).

Check the Accsense website for the latest utility version: www.accsense.com.

The following steps outline the procedure for configuring your gateway(s):

- 1. Ensure the gateway(s) are connected to the same Ethernet network as your machine. Make sure the gateway is powered and turned on (See Section 1.4.5 for details).
- 2. Install the Java Virtual Machine from the Server CD.
- 3. Run the file "Accsense Remote Config Tool Setup.exe". This file is stored in the Gateway Configuration Utility folder on your *EnviroPoint* Server CD or on www.accsense.com.
- 4. The Accsense Remote Gateway Configuration window will open and, after a brief pause, you should see a list of MAC addresses appear in the Gateway List box.

![](_page_36_Picture_207.jpeg)

![](_page_37_Picture_146.jpeg)

Copyright © EnviroPoint Systems Pty Ltd 2009. Commercial in Confidence. All rights reserved. Copying of this document, use and communication of its contents is<br>not permitted without written permission. Further distribution

![](_page_38_Picture_0.jpeg)

### *be assured*

**NOTE**: to have access to this tab the gateway must be connected to the *EnviroPoint* or Accsense server.

![](_page_38_Picture_169.jpeg)

*Figure 1-39 Channel scan screen*

| Mesh Type<br><b>Current Channels</b> | Type of radio/mesh used in Gateway.<br>varies from 11 to 26 (the channels the Gateway automatically<br>scans).                                                                                                    |
|--------------------------------------|----------------------------------------------------------------------------------------------------|
|                                      | Start Remote Gateway Association This button allows you to associate Pods to your<br>Gateway without pressing the Associate button on the Gateway.                                                                                        |
| Current Mesh State                   | This displays the current status of the mesh. It will have one of four<br>states:                                                                                                    |
|                                      | Up: the mesh is up and running successfully;                                                                                                    |
|                                      | <b>Down:</b> the mesh is not running - check for anomalies;                                                                                                    |
|                                      | <b>Initializing:</b> the mesh is not currently running, but is preparing;                                                                                                    |
|                                      | <b>Associating:</b> Notifies that Pods may be associated.                                                                                                    |
| Start Channel Scan                   | This runs a manual channel scan or enables users to put a                                                                                                    |
|                                      | Gateway on a specific channel. <b>NOTE:</b> If the channel of the                                                                                                    |
|                                      | Gateway is changed, the Pods MUST all be re-associated.                                                                                                    |
|                                      | Run Continuous Scan Compiles results of a variety of scans for long term average. This<br>feature will scan channels until the user stops the scan. It takes<br>the radio off its channel and WILL NOT send data during this<br>function. |

### <span id="page-38-0"></span>1.4.7.2 Picking a Channel

Move your mouse over the desired channel and click on it. Each vertical bar is a single channel (see *[Figure](#page-39-2) 1-40* below).

![](_page_39_Picture_85.jpeg)

<span id="page-39-2"></span>*Figure 1-40*

### <span id="page-39-0"></span>1.4.8 Activating the Pods

### <span id="page-39-1"></span>1.4.8.1 Installing batteries

Sensor Pods can be powered either by three (3) AA batteries or by an appropriate 5V DC power adaptor (both are supplied by your distributor). It is recommended by Accsense [1] to install batteries as backup even when the DC adaptor is to be used as the primary power source. Your pods should arrive with batteries installed.

Batteries can be changed or checked as indicated in [Figure](#page-40-1) 1-41.

![](_page_39_Picture_6.jpeg)

![](_page_39_Figure_7.jpeg)

#### **26 September 2008 NV-72-0036-01-INST Env Std Revision 1 P**age 40 of 55

Copyright © EnviroPoint Systems Pty Ltd 2009. Commercial in Confidence. All rights reserved. Copying of this document, use and communication of its contents is<br>not permitted without written permission. Further distribution

![](_page_40_Picture_0.jpeg)

### *be assured*

<span id="page-40-1"></span>*Figure 1-41 Using a flathead screwdriver, open the battery bay and install 3 AA batteries on the underside of the Sensor Pod. Replace cover. [1]*

Accsense, Inc recommends [1] the use of Energizer type L91 AA or equivalent batteries for optimum battery life. Battery life will vary depending on how many sensors are used and the sample rate of the sensor pod. Maximum life can be achieved by using no external sensors and a sampling time of 10min [1] or longer. Contact your distributor for further information.

**Note**: Backup batteries may discharge over an extended period of time and should be checked regularly.

An approximate Battery Life Curve([Figure](#page-40-2) 1-42) shows how the sampling rate will affect the battery lifespan.

![](_page_40_Figure_7.jpeg)

<span id="page-40-2"></span>*Figure 1-42 Increasing the number of sensors and/or sampling rate reduces*

External Battery Option

4V Rechargeable Battery Capacity 8 Amp Hours Dimensions 3.81" (L) x 2.13" (W) x 4.00" (H) Weight 0.74kG Contact your distributor for further details

![](_page_40_Picture_11.jpeg)

*Figure 1-43*

### <span id="page-40-0"></span>1.4.8.2 Associating Pods with Gateways

[Figure](#page-41-1) 1-44 gives details on how to associate a pod with its gateway. Currently, up to 16 pods can be associated with each gateway.

![](_page_40_Picture_150.jpeg)

#### **26 September 2008 NV-72-0036-01-INST Env Std Revision 1 Page 41 of 55**  $\frac{1}{2}$  **Page 41 of 55**

![](_page_41_Picture_0.jpeg)

<span id="page-41-1"></span>*Figure 1-44 To associate the Gateway and Sensor Pod, first left-toggle the Sensor Pod's command button (top figure) for approximately 5 seconds until it blinks; release and immediately press the Gateway's red associate button once (bottom figure). [1]*

### <span id="page-41-0"></span>1.4.9 Connecting External Sensors

Depending on your *EnviroPoint* configuration, some Sensor Pods are able to work with external sensors in conjunction with the pods' internal sensors. These pods feature an external terminal block.

**Caution:** Incorrect termination of external sensors may damage your equipment. Connection of external sensors to *EnviroPoint* should only be done by suitably qualified personnel.

There are many different types of external sensors that may be used. Please contact your distributor for help or further information.

[Figure](#page-42-0) 1-45 describes how to connect sensor leads to the terminal connections. [Figure](#page-42-1) 1-46 gives details of the Terminal Pinouts for external sensors.

**Note:** Pin 9 on A1-01, A1-04 and A1-07 (4-20mA loop Supply Voltage (+20VDC)) gives out 20V for 250ms after power on and then falls back to zero after taking a reading.

**Note:** Pin 3 on A1-01, A1-04 and A1-07 (+5V @ 25mA max Excitation Voltage) gives out 5V for 250ms after power on and then falls back to zero after taking a reading.

**26 September 2008 NV-72-0036-01-INST Env Std Revision 1 P**age 42 of 55

![](_page_42_Picture_0.jpeg)

![](_page_42_Figure_2.jpeg)

<span id="page-42-0"></span>*Figure 1-45 External sensors are connected to the Sensor Pod via a plug-in connector at the top-rear. Insert wires and rotate connector screws clockwise to tighten wire lugs [1]*

![](_page_42_Figure_4.jpeg)

<span id="page-42-1"></span>*Figure 1-46 Pinouts for Sensor Pod external sensor connections [1]*

#### **26 September 2008 NV-72-0036-01-INST Env Std Revision 1 P**age 43 of 55

<span id="page-43-0"></span>![](_page_43_Figure_0.jpeg)

Copyright © EnviroPoint Systems Pty Ltd 2009. Commercial in Confidence. All rights reserved. Copying of this document, use and communication of its contents is<br>not permitted without written permission. Further distribution

![](_page_44_Figure_0.jpeg)

![](_page_45_Picture_0.jpeg)

### <span id="page-45-0"></span>1.4.10 Mounting hardware

Once the physical location of the equipment has been determined there are several methods available to mount the equipment in place.

a) Gateways – Gateways can be either set down on their base or fixed using the mounting slots in the base of the gateway. [Figure](#page-45-1) 1-48 shows details of the mounting slots.

<span id="page-45-1"></span>![](_page_45_Figure_4.jpeg)

![](_page_46_Picture_0.jpeg)

### *be assured*

b) Pods – Pods may be either set down on their base or fixed using a mounting clip (supplied by distributor). [Figure](#page-46-2) [1-49](#page-46-2) gives details on how to use the mounting clips.

**Tip**: to help prevent unauthorized removal of pods, a cable tie may be wound around the sensor pod and through the mounting clip before attaching to the wall.

Sensor Pod(s) Mounting Holes.

![](_page_46_Figure_6.jpeg)

<span id="page-46-2"></span>*Figure 1-49 (N.T.S.) Sensor Pod mounting clip can be attached via screws (see hole pattern above), by a wire tie, magnet or double-sided tape [1]*

[Figure](#page-45-1) 1-48 and [Figure](#page-46-2) 1-49 each contain templates showing Hole Spacings for mounting *EnviroPoint* equipment. Please contact your distributor if requiring assistance with mounting hardware.

After mounting hardware, alter maps if need be to match actual placement.

### **On all PCs to have access to** *EnviroPoint* **data:**

### <span id="page-46-0"></span>1.4.11 Install Monitor for Users

To install *EnviroPoint* Monitor, insert the *EnviroPoint* Monitor Installation CD, open "My Computer", select your CD drive, open the monitor software folder and run the setup file.

#### <span id="page-46-1"></span>1.4.12 Remote Site Connection

Hardware required: telephone router with data plan (or some alternate form of internet connection); gateway; pods.

#### **26 September 2008 NV-72-0036-01-INST Env Std Revision 1 P**age 47 of 55 Copyright © EnviroPoint Systems Pty Ltd 2009. Commercial in Confidence. All rights reserved. Copying of this document, use and communication of its contents is not permitted without written permission. Further distribution only as approved by EnviroPoint Systems Pty Ltd

![](_page_47_Picture_0.jpeg)

### *be assured*

Remote site connection is possible via a telephone router with a cost-effective data plan. Check the router is from a reputable company as the quality varies.

While at the server site, switch on the hardware to be placed on the remote site and configure the remote gateway. Associate pods to that gateway. Switch off hardware and unplug gateway.

At the remote site: set up the router as per the instructions, connect the remote gateway and start.

Place pods. Check data is being received.

NOTE: Both the Remote Site and the Server Site must have access to the internet for this method to succeed.

### **Back to the server:**

### <span id="page-47-0"></span>1.4.13 Optional: Email/SMS function set up

Users can elect to have alarm messages sent to key personnel by SMS or email. You can set the security option of either sending the details or sending a request for personnel to login to a secure data link to view the details of the alarm. The Phone Number and Email alias lists show the contact details of personnel and the communications settings for both can be set (email server or port number for SMS transmission service).

### <span id="page-47-1"></span>1.4.13.1 Database Mail Service

To set up the email service, *EnviroPoint* uses the SQL Server 2005 Database Mail Notification Service. By default this feature is turned off in the SQL Server configuration. This section outlines how to activate the Database Mail feature and configure it so the *EnviroPoint* Service can send alarm messages to responsible personnel via email.

Sections  $1.4.10.3 - 1.4.10.5$  describe the different methods you can use to set up the configuration of the database mail account that will be used to access the SMTP Server.

It is recommended that an email account be set up on your SMTP server specifically for use by *EnviroPoint*.

**NOTE**: The *EnviroPoint* Service will never process any incoming messages.

### 1.4.13.2 Activating the Database Mail Service

- <span id="page-47-2"></span>1. Open the SQL Server 2005 Surface Area Configuration tool on the database server hosting the *EnviroPoint* Database.
- 2. Select 'Surface Area Configuration for Features'

![](_page_48_Figure_0.jpeg)

#### **26 September 2008 NV-72-0036-01-INST Env Std Revision 1 P**age 49 of 55

![](_page_49_Picture_0.jpeg)

### *be assured*

### <span id="page-49-0"></span>1.4.13.3 Mail Configuration via the Monitor Application

This method of configuring your mail settings uses the *EnviroPoint* Monitor application to access the necessary procedures in the *EnviroPoint* Database. To use this method the application's UDL file must have a database login that is a member of the 'sysadmin' server role. Please see the Database Connections and Permissions IT Guide for more information.

1. Open the *EnviroPoint* Monitor application and login as an application administrator.

2. Select Configure System from the File menu to access the Administrator screen.

![](_page_49_Picture_112.jpeg)

### *Figure 1-52*

- 3. Select Configure Email from the File menu of the Administrator screen.<br>4 In the Dialog box that appears enter the details of your SMTP server et
	- In the Dialog box that appears, enter the details of your SMTP server email settings.

![](_page_49_Picture_113.jpeg)

#### **26 September 2008 NV-72-0036-01-INST Env Std Revision 1 P**age 50 of 55

![](_page_50_Picture_0.jpeg)

### *be assured*

### <span id="page-50-0"></span>1.4.13.4 Configure Mail via Stored Procedure

As an alternative to using the *EnviroPoint* Monitor application, a database server administrator can use SQL Server 2005 Management Studio to execute a stored procedure located in the *EnviroPoint* Database. This procedure is called 'Configure\_Email\_SP'. You must be connected as a member of the 'sysadmin' server role to execute this procedure.

Example Code:

USE Enviropoint GO

EXEC [dbo].[ConfigureEmail\_SP] @SMTPUserName = 'account', @SMTPPassword = 'password', @SMTPMailServer = 'server ip address', @EmailAddress = 'account@domain.xxx', @mailport = SMTPportnumber;

### <span id="page-50-1"></span>1.4.13.5 Manual Mail Configuration

If your company has a standard procedure for configuring database email profiles or you feel comfortable using the MS Database Mail Configuration Wizard or the stored procedures in the msdb database, then you can configure the *EnviroPoint* mail settings manually. The example code below gives an outline of what values are required for the *EnviroPoint* Service to locate the correct mail profile for sending emails.

In brief, the requirements are:

- 1. Account Name = 'Enviropoint'
- 2. Profile Name = 'Enviropoint Profile'
- 3. The *EnviroPoint* account must be the default for the *EnviroPoint* Profile
- 4. The profile must be public.

Example Code:

EXECUTE msdb.dbo.sysmail\_add\_account\_sp @account\_name = 'Enviropoint', @description = 'Enviropoint Mail Account',  $@$ email\_address =  $@$ EmailAddress,  $@$ replyto address =  $@$ EmailAddress, @display\_name = 'EnviroPoint', @username= @SMTPUserName, @password= @SMTPPassword,

#### **26 September 2008 NV-72-0036-01-INST Env Std Revision 1 P**age 51 of 55

![](_page_51_Picture_0.jpeg)

### *be assured*

 $@$ mailserver\_name =  $@S$ MTPMailServer, @port = @mailport

EXECUTE msdb.dbo.sysmail\_add\_profile\_sp @profile\_name = 'EnviropointProfile', @description = 'Enviropoint Email Profile'

EXECUTE msdb.dbo.sysmail\_add\_profileaccount\_sp @profile\_name = 'EnviropointProfile', @account\_name = 'Enviropoint',

EXECUTE msdb.dbo.sysmail\_add\_principalprofile\_sp @profile\_name = 'EnviropointProfile',  $@$ principal name = 'public',  $@$  is default = 1 ;

### <span id="page-51-0"></span>1.4.13.6 *EnviroPoint* SMS Service

To use the SMS service the *EnviroPoint* system can either use a USB GPRS Adapter SIM CARD or a Serial Enfora Enabler-G SMS Module.

- 1) To use the server-based GSM modem to broadcast system SMS messages, please follow the setup instructions in the document file "… \Documents\SMS Adaptor Install Instructions.doc" located on the *EnviroPoint* Server Installation CD.
	- Ensure the SMS Message Centre number is set up correctly on SIM Card. Ensure no PIN number locks are in place on the SIM card.
	- To set up SAMBA USB Adapter start the driver install before inserting the USB adapter by double clicking on 'samba\_install.exe'.
	- Click through prompts warning about drivers being digitally unsigned. When prompted for, plug in USB adapter and click 'Next'.
	- Check COM port.
	- When installation is complete, open Hyperterminal by going to START ALL PROGRAMS Accessories – Communications – Hyperterminal.
	- Select a new connection, name the connection and select the highest number COM port available. Type ATI (you will probably not see these characters on the screen, don't worry about this) and press Enter. Ensure that the following message is displayed: 'OK' Receipt of this message is an indication of correct operation. Close and exit Hyperterminal. Software configuration can now commence.

![](_page_52_Picture_0.jpeg)

### *be assured*

- 2) For the Serial Enfora GSM Module, connect it to a suitable serial port.
	- Ensure the SMS Message Centre number is set up correctly on the SIM Card. Ensure no PIN number locks are in place on the SIM card.
	- Power on the module ensuring that the SIM card is firmly in place. If the SIM card is inserted after the module has been powered on the SMS service will not function correctly.
	- Check and take note of the COM port which the module is located on.
	- Open Hyperterminal by going to START ALL PROGRAMS Accessories Communications Hyperterminal.
	- Select the COM port previously noted, name the connection and ensure that the following settings are selected 115200/8/None/1/None. Type AT and press Enter. Ensure that the following message is displayed: 'OK'. If this message does not appear then reset the device and try again. Once the desired message is received close and exit Hyperterminal.

Once the specific SMS hardware has been correctly installed and configured the Enviropoint software can be either installed (if not already installed) or updated in order to take advantage of SMS capability.

If the Accsense service has not been installed, the user will see the screen as shown in Figure 1-2 upon completion of the service installation.

If the user has setup the Serial Enabler-G Modem, then input the COM port previously noted and leave the field 'Using USB SMS Module?' unchecked. However if the USB modem was used, select the checkbox and leave the COM port field blank (the USB device will automatically find the correct COM port). The Baud Rate field does not need to be altered in any way except if using a different SMS module that the two specified here.

If however the SMS capability is being added post system installation, the following actions are required.

- Stop the Accsense service through the Performance & Maintenance Administrative Tools Services menu.
- Install the SMS module (Serial or USB) as previously mentioned.
- Open the following, click the 'RUN' option in the Start Menu and type in 'Regedit' and select 'OK'. Navigate to the following folder HKEY\_LOCAL\_MACHINE – SOFTWARE – ENVIROPOINT – Accsense Server, the following options settings should be displayed:

![](_page_53_Picture_0.jpeg)

### *be assured*

![](_page_53_Picture_64.jpeg)

*Figure 1-54 EnviroPoint Registry Settings*

Enter in the correct settings for the fields 'isUSB', 'SMSBaudRate' and 'SMSCOMPort'. The field for 'SMSBaudRate' should be its default value of 115200 and should not require changing.

• Restart the Accsense Service. SMS Capability should now be enabled for any alarms that the user has set up in the Enviropoint Monitor. If no alarms been associated with SMS alerts the system should function as normal with no visible change.

**26 September 2008 NV-72-0036-01-INST Env Std Revision 1 P**age 54 of 55

![](_page_54_Picture_0.jpeg)

### *be assured*

### <span id="page-54-0"></span>GLOSSARY OF TERMS

![](_page_54_Picture_114.jpeg)